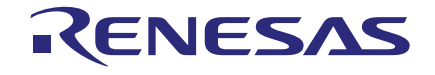

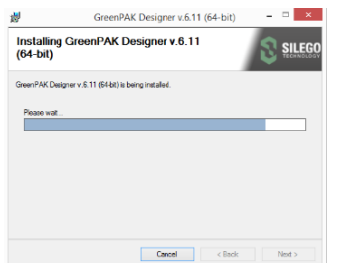

### 1. Install GreenPAK Designer Software

Download and install the latest GreenPAK Designer software from [https://ww](https://www.dialog-semiconductor.com/greenpak-designer-software)[w.renesas.com/software-tool/go-configure](https://www.renesas.com/software-tool/go-configure-software-hub)[software-hub.](https://www.renesas.com/software-tool/go-configure-software-hub)

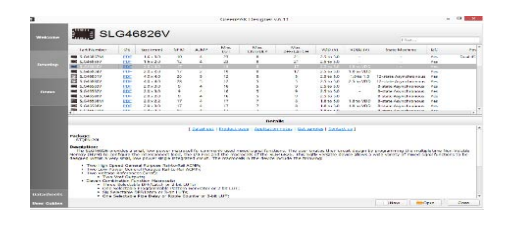

# 2. Create Your Project

Start GreenPAK Designer Software and select the GreenPAK device which best suits your design. You are now ready to start developing using all available components including LUTs, DFFs, DLYs and much more.

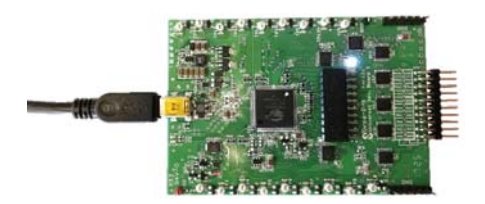

### 3. Prepare Development Board

Use the included micro USB cable to connect the GreenPAK Intro Development Board to your Windows, MacOS or Linux based computer.

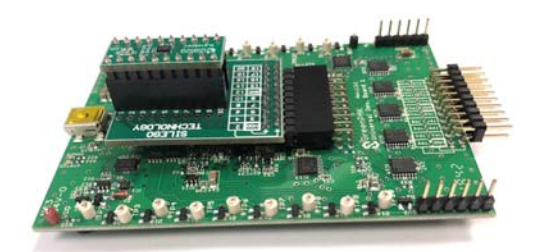

# 4. Install Adapter Board and DIP Proto Board

Install SLG4SA-DIP (Adapter for GreenPAK Advanced Development Board) and selected SLG46xxxV-DIP Proto board. Make sure that both boards are well connected to main board.

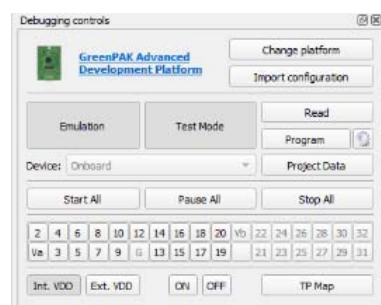

### 6. Emulate or Program the Chip

Press the "Emulation" button to load your project code onto the chip. At this point the chip will operate according to the project code. Emulation can be performed multiple times, even on programmed chips. Press the "Emulation" button again to exit the emulation mode. Press the "Program" button to program the chip.

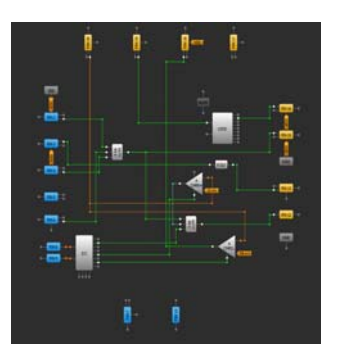

# 5. Use Emulation Tool

Click the toolbar icon  $\frac{1}{\sqrt{2\pi}}$  to start the GreenPAK Emulation Tool. Choose GreenPAK Advanced Development board as your platform. The schematic on the emulator control window represents the actual controls, which are present on the GreenPAK Advanced Board.